## **GUIA DE USUARIO – LIBIB: BIBLIOTECA STS**

El software que estaremos utilizando en la biblioteca del seminario se llama Libib, es un software completamente online al cual podemos acceder desde cualquier dispositivo. Para acceder al sistema puede hacerlo escribiendo este link:

#### **[sts.libib.com](https://sts.libib.com/)**

En el lado izquierdo de la página encontrará un botón que dice "Patron login" esto vendría siendo usuario, si es la primera vez que usted entra, puede solicitar su contraseña dándole al botón que dice Patron,

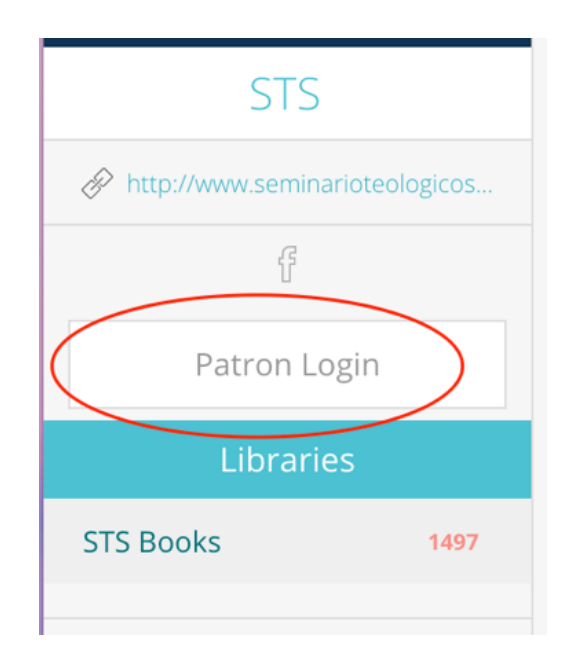

saldrá una ventana con dos casillas que dice mail y password y mas abajo encontrara un botón que dice "Need password" (necesito contraseña)

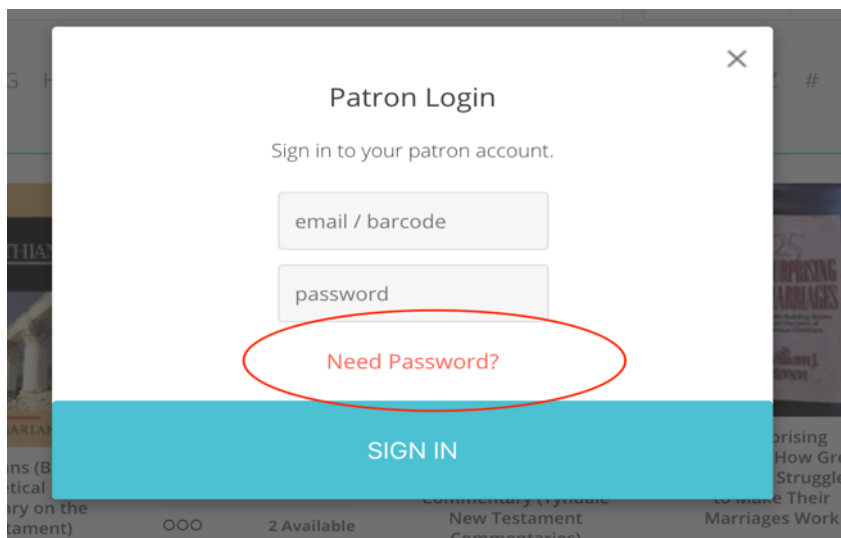

en este podrá poner su email y automáticamente le llegará una contraseña proporcionada por el sistema.

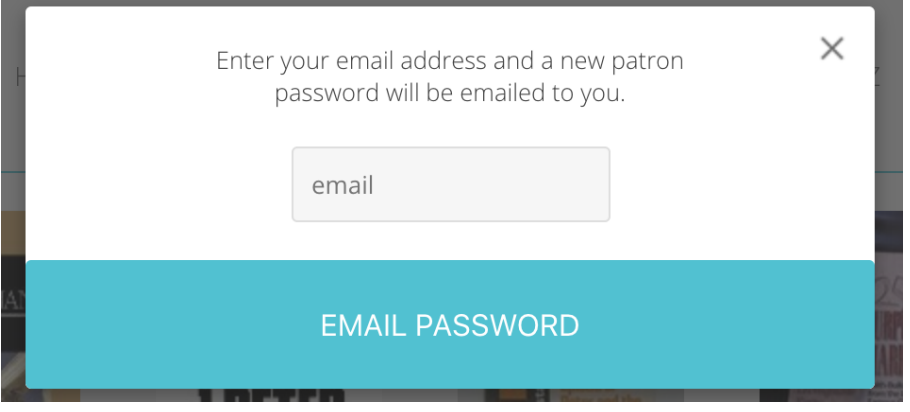

Les recomiendo que una vez usted acceda como usuario cambie la contraseña por su contraseña habitual para que no la olvide. Pero en caso de que se le olvide, usted puede usar este medio para volver acceder.

Una vez haya accedido a su cuenta, verá una imagen como esta: en el lado derecho se muestra la historia de todos los libros que ha tomado prestados hasta el momento, y en el lado izquierdo se puede ver los libros que tiene en su casa prestados y si tiene algunos libros en reserva.

Puede darle a la imagen señalada del logo del seminario para poder acceder a la página principal donde podrá ver los libros que tenemos en la biblioteca.

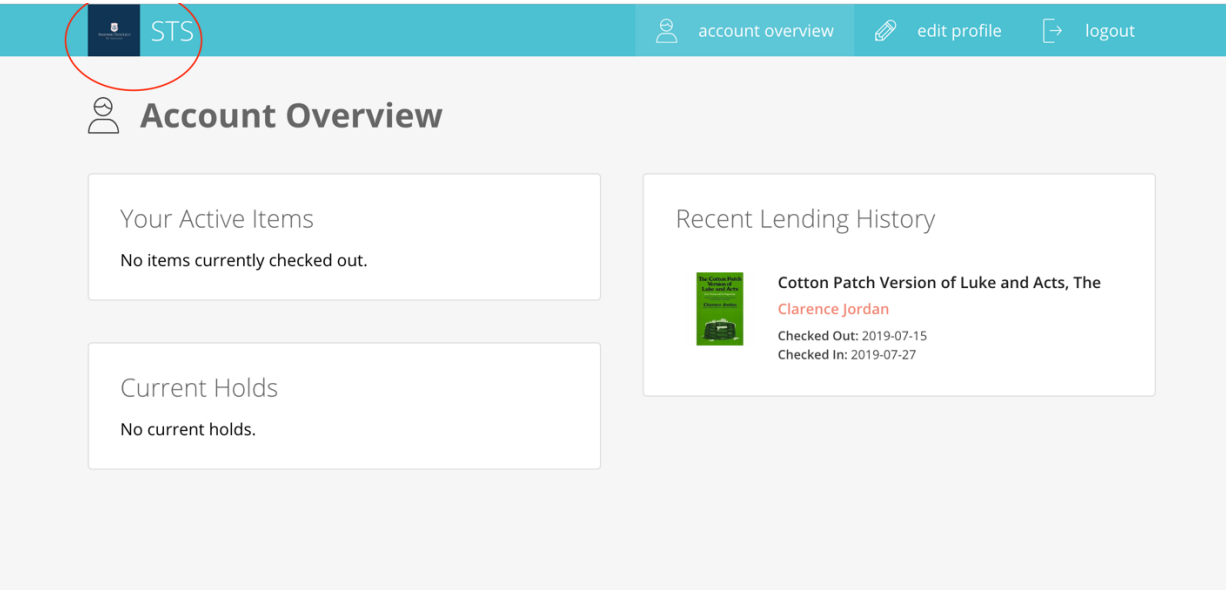

# Página principal

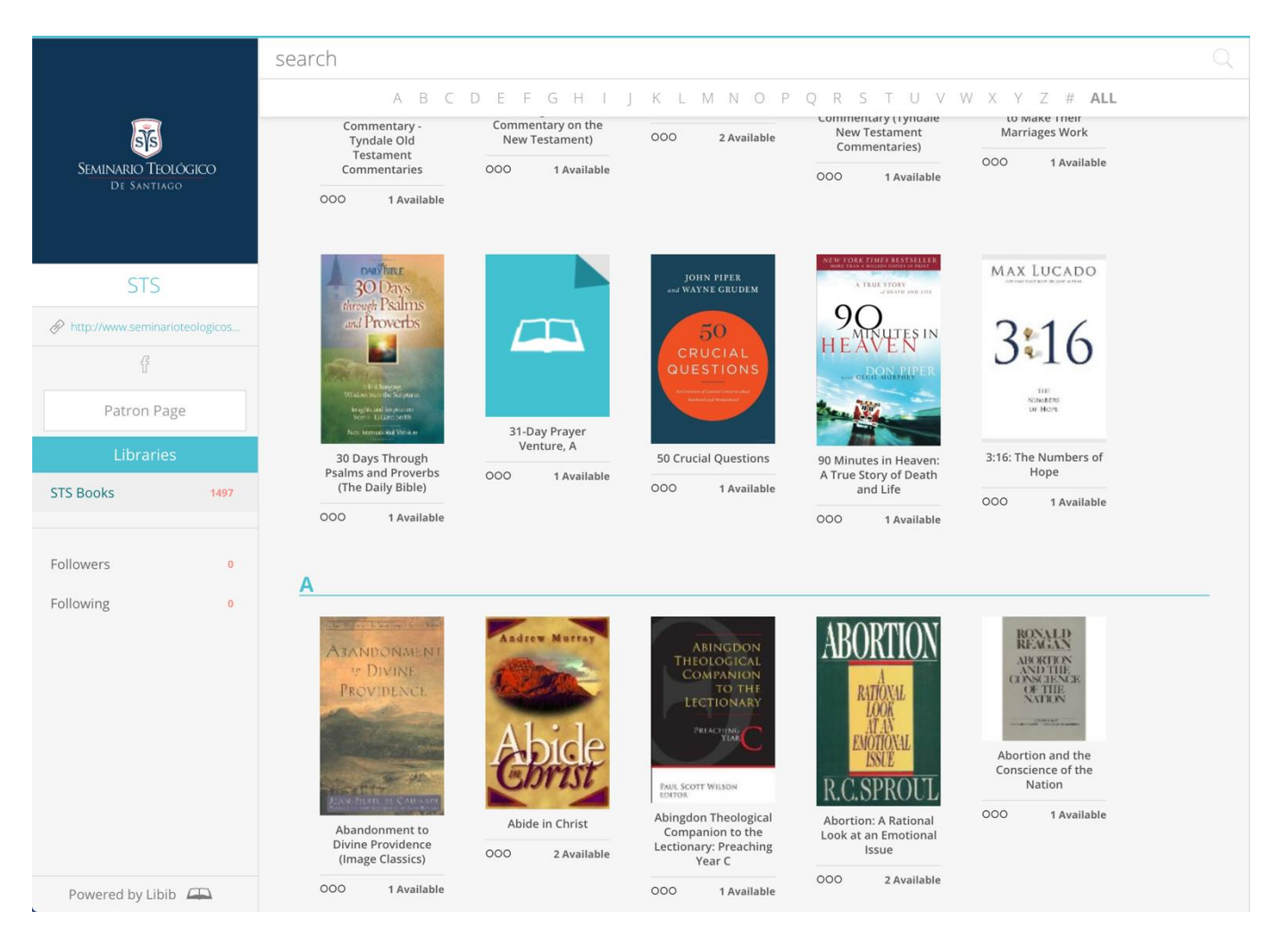

### **Como buscar libros**

Para buscar un libro podemos escribir en el buscador el nombre del libro, el autor o también podemos buscar por call number.

El call number es un código identificador que tiene dos funciones

1. Saber donde el libro esta ubicado en el librero 2. Tener los libros organizados por categorías (La lista de los call numbers está mas adelante)

En el caso que deseen buscar algún libro por call number, deben de escribir en el buscador de la página la palabra **Call:** y luego escribir el call number de la categoría de libros que desea ver. Por ejemplo.

### **Call: hst.1**

En este caso usted estaría buscando los libros con el contenido de **Historia de la iglesia**

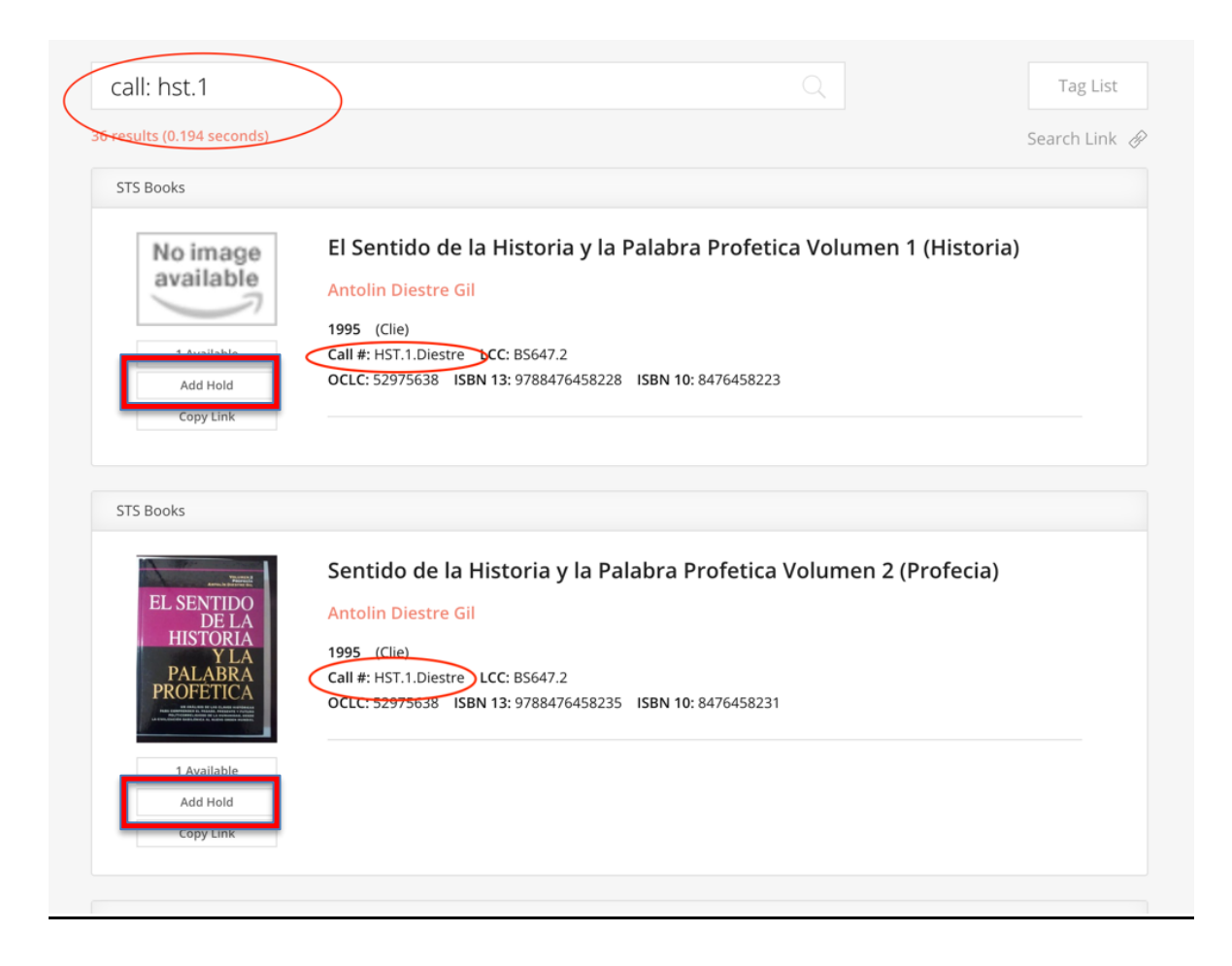

Una vez que encuentre el libro que usted anda buscando puede reservarlos dándole al botón "add hold" (reservar) y en la parte inferior de la página podrá ir viendo cada uno de ellos en un recuadro que tendrá los botones "Complete y Clear queue" (Completar y borrar historial).

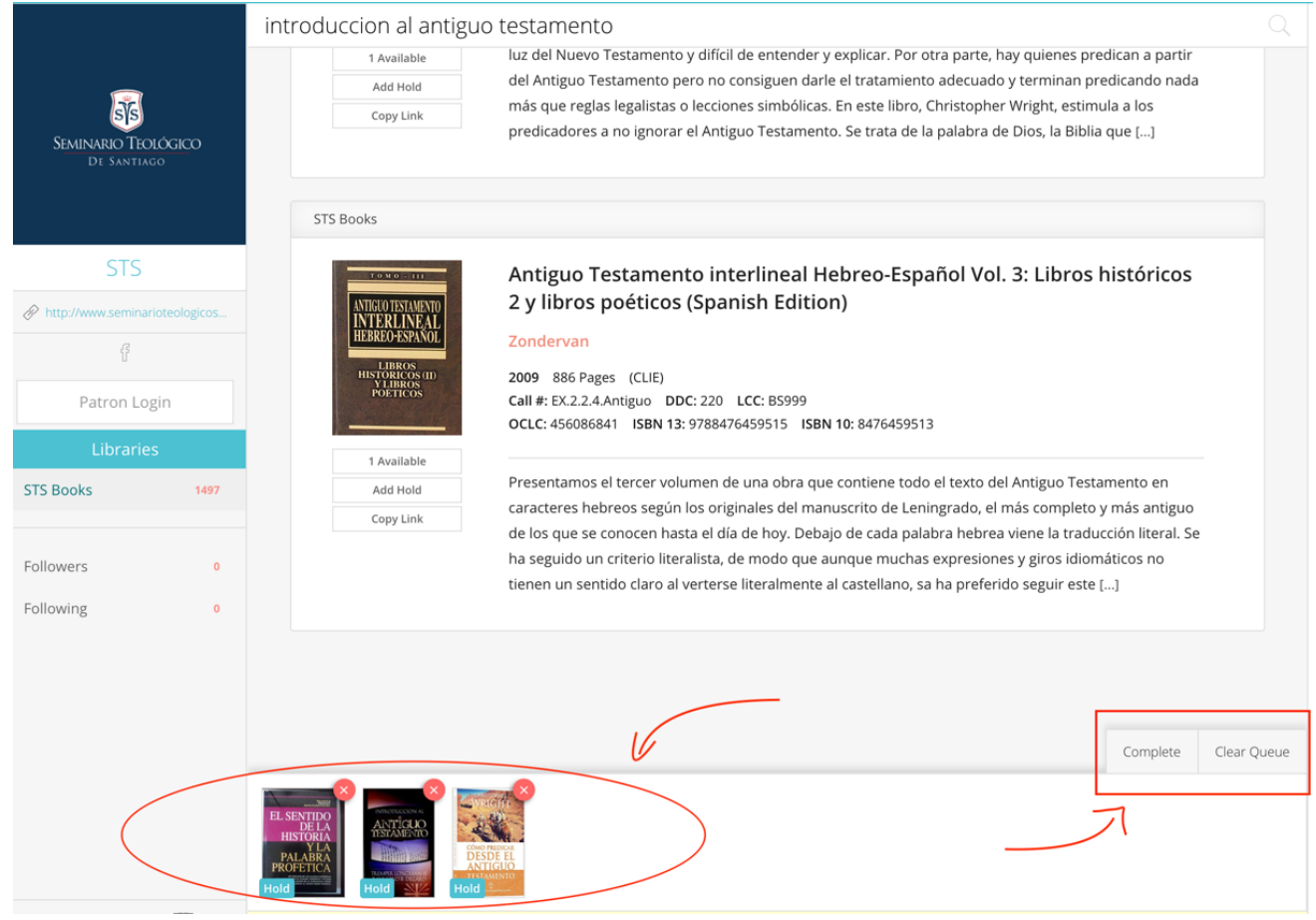

Cuando haya terminado, puede darle al botón complete y luego "submit" (Someter) automáticamente le llegara un email a la persona encargada para separar su libro. Este se estará comunicando con usted, mediante email o a su teléfono celular mediante mensajería para informarle cuando podrá pasarlo a buscar. En el caso que usted quiera limpiar todos los libros que ha seleccionado, puede darle al botón Clear queue (Borrar historial).

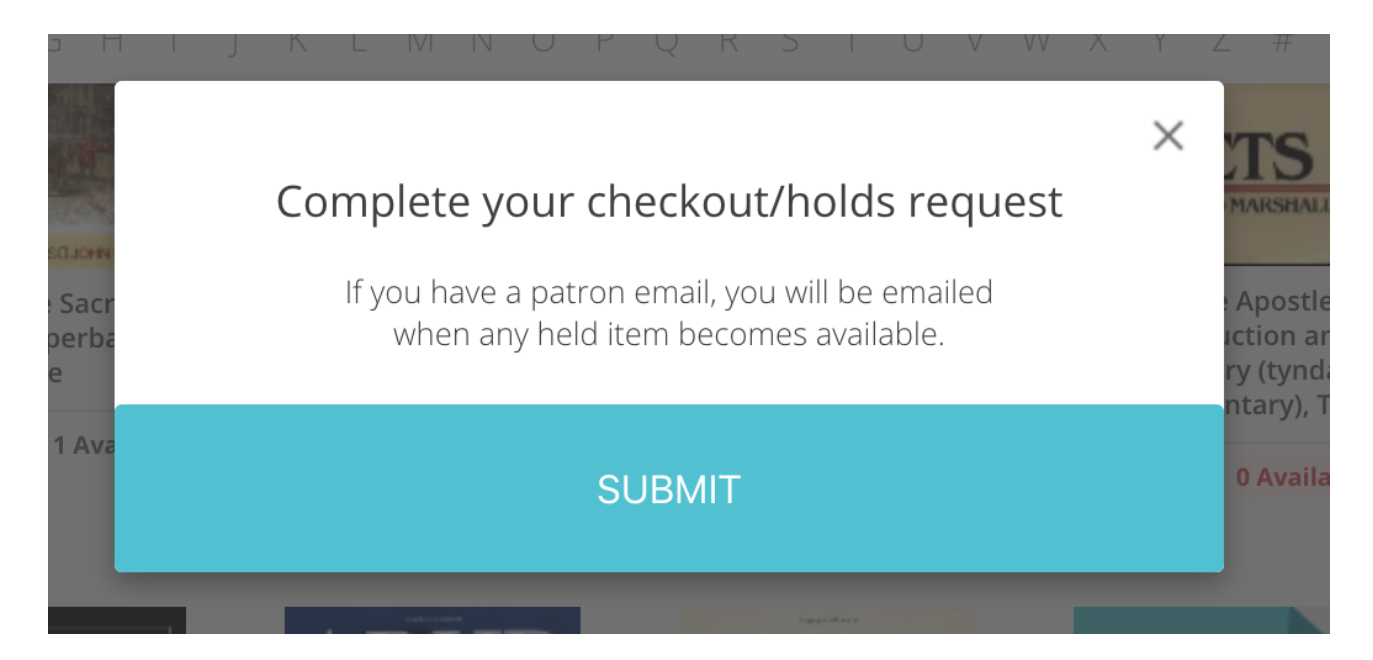

Cuando pase a buscar el libro tendrá un lapso de 15 días para leerlo, tres días antes de la fecha de entrega recibirá un email anunciándole que debe de entregar el libro en la fecha estimada. De no entregarlo en la fecha estimada recibirá 3 email mas en fechas diferentes para que por favor pase por la biblioteca a devolverlo. En el caso de atrasos en la entrega de su libro existirá una multa.